# **BASOnline Handleiding**

## **Versie 2023**

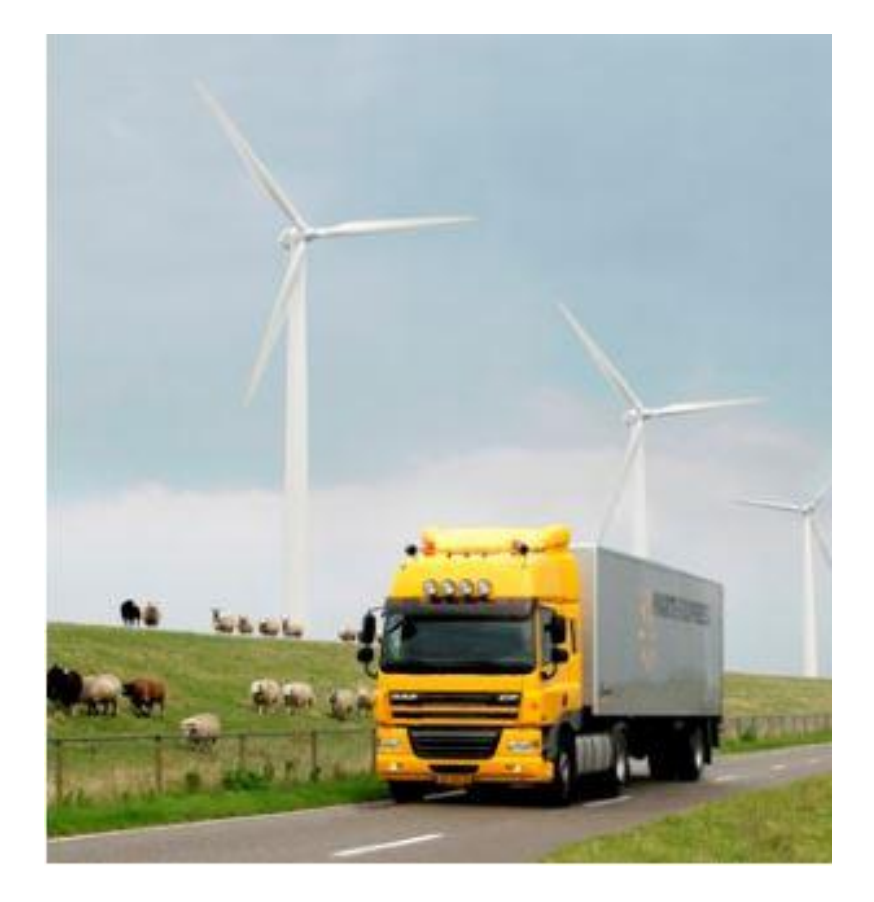

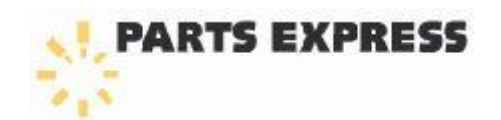

## Inhoudsopgave

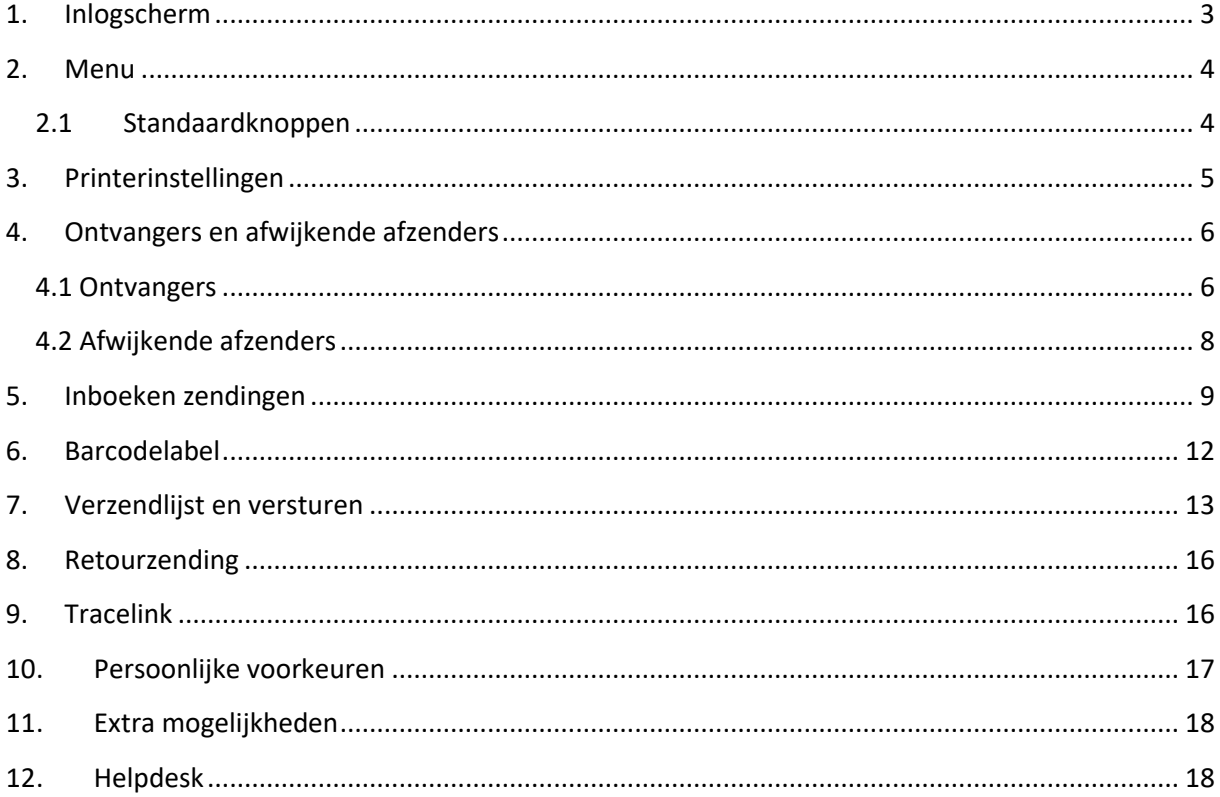

## <span id="page-2-0"></span>**1. Inlogscherm**

Parts Express heeft een online applicatie ontwikkeld waarmee u zendingen kunt inboeken, barcode labels en verzendlijsten kunt printen. U ontvangt van Parts Express een inlognaam en wachtwoord.

Mochten meerdere personen zendingen gaan inboeken, dan kunt u ervoor kiezen om meerdere gebruikers aan te laten maken. Hierdoor kan later worden bekeken wie welke zending heeft aangemaakt of gewijzigd.

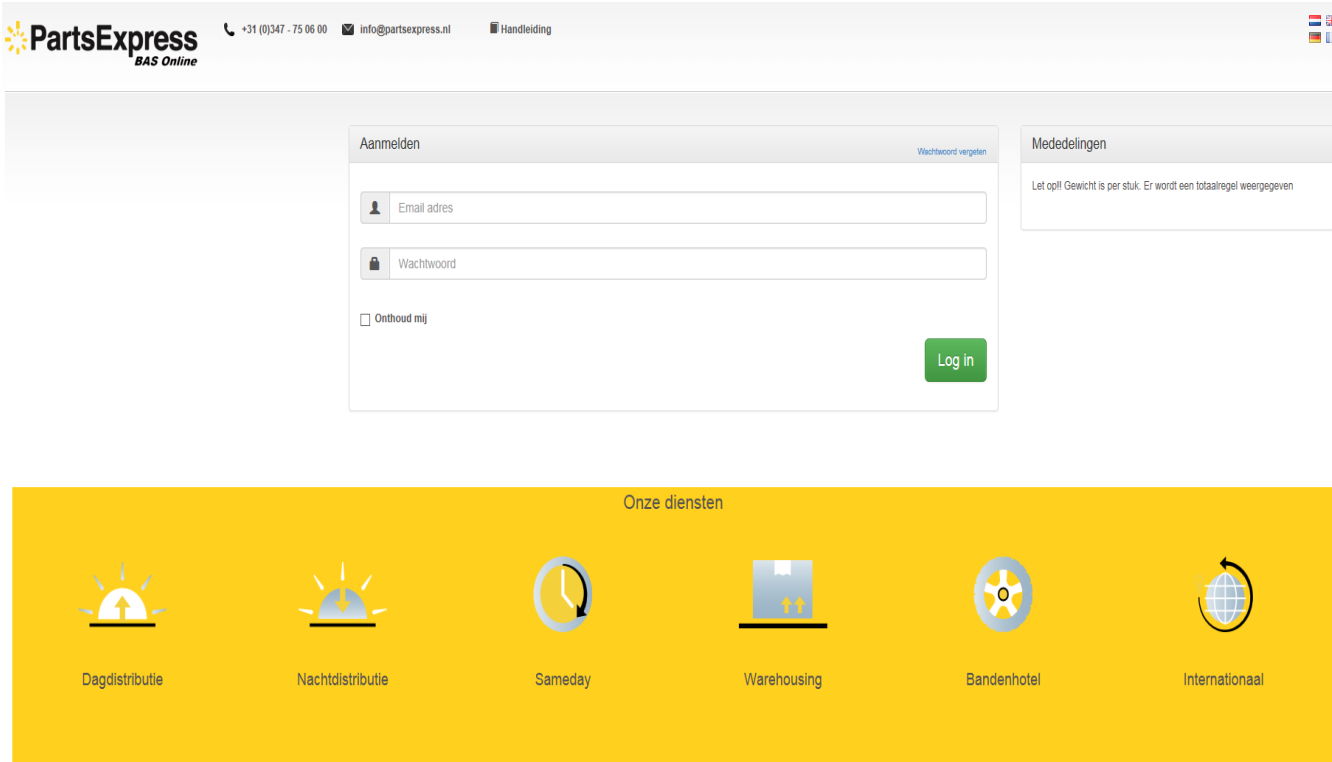

Onderaan het scherm staan de diensten van Parts Express met een link naar onze website voor meer informatie over de betreffende dienst.

## <span id="page-3-0"></span>**2. Menu**

Als u bent ingelogd komt u op de "home" pagina. Op deze pagina ziet u de zendingen die reeds zijn aangemaakt en kunt u zien of er nog labels of verzendlijsten geprint moeten worden en of de zendingen reeds zijn geëxporteerd. Wanneer u "Toon geëxporteerd" aanvinkt, krijgt u ook zendingen van eerdere verzenddata te zien.

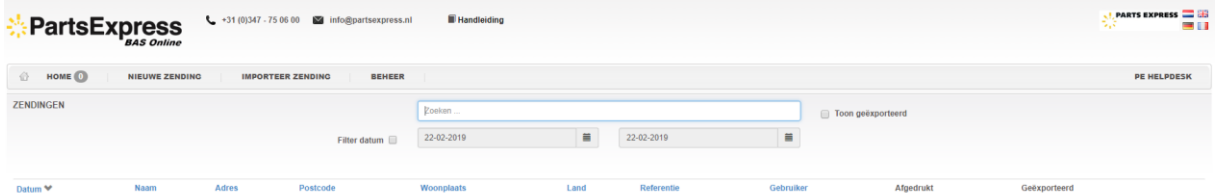

@ 2019 Parts Express - Developed by DNM BV

#### <span id="page-3-1"></span>**2.1 Standaardknoppen**

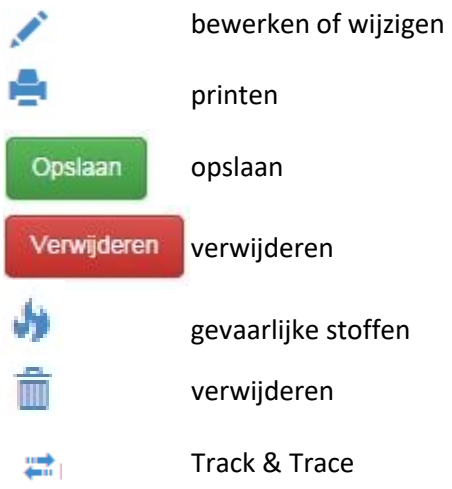

## <span id="page-4-0"></span>**3. Printerinstellingen**

BASOnline heeft meerdere opties om barcode labels te printen:

- een laserprinter met daarop 4 labels op één A4
- een laserprinter met daarop 1 label op één A4
- een Zebraprinter<sup>1</sup>

Deze opties worden door Parts Express in de back-office van het programma ingesteld.

**.** 

<sup>1</sup> Voor het direct na boeken printen op een Zebraprinter dient u een programma te downloaden dat op uw computer de Zebraprinter zal aansturen.

## <span id="page-5-0"></span>**4. Ontvangers en afwijkende afzenders**

#### <span id="page-5-1"></span>**4.1 Ontvangers**

In BASOnline heeft u meerdere opties om ontvangers en afwijkende afzenders aan te maken en in uw adresboek te zetten:

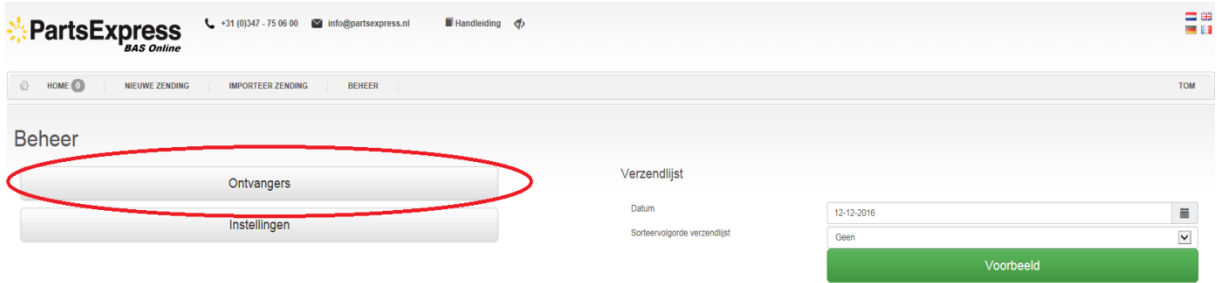

Via BEHEER => ONTVANGERS kunt u nieuwe ontvangers en afwijkende afzenders manueel toevoegen

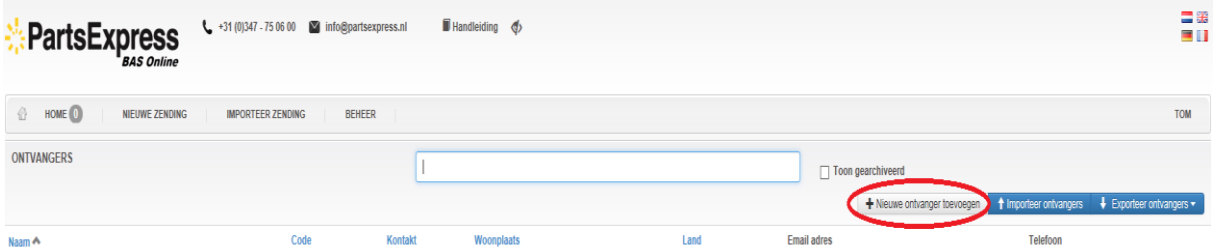

Of importeren vanuit een .CSV bestand.

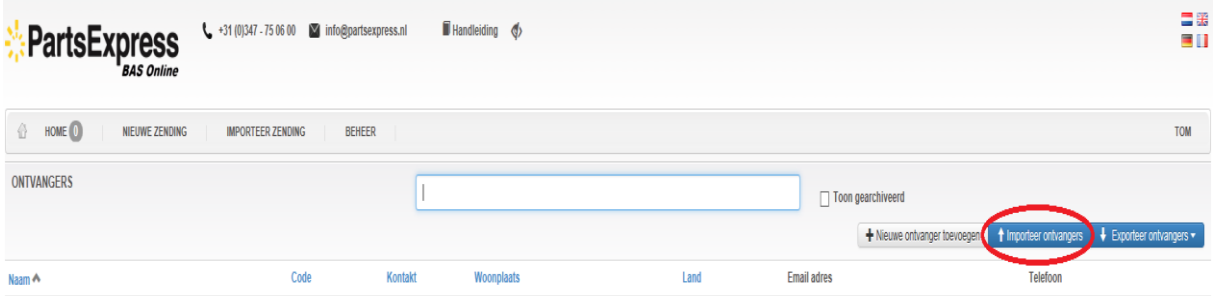

Ook kunt u tijdens het inboeken van een zending, een nieuwe ontvanger toevoegen.

Bij het invoeren van een nieuwe ontvanger is het belangrijk de vervoerswijze te bepalen. Parts Express biedt meerdere opties om te leveren, namelijk *Overnight, Innight, SameDay* In deze handleiding hebben we niet alle opties ingeschakeld.

In het onderstaande voorbeeld staan enkel dagleveringen (Overnight) en SameDay ingeschakeld. Als de ontvanger in Nederland is gevestigd is en hij de volgende dag zijn zendingen dient te ontvangen, dan is de verzendwijze *Nederland Dag*.

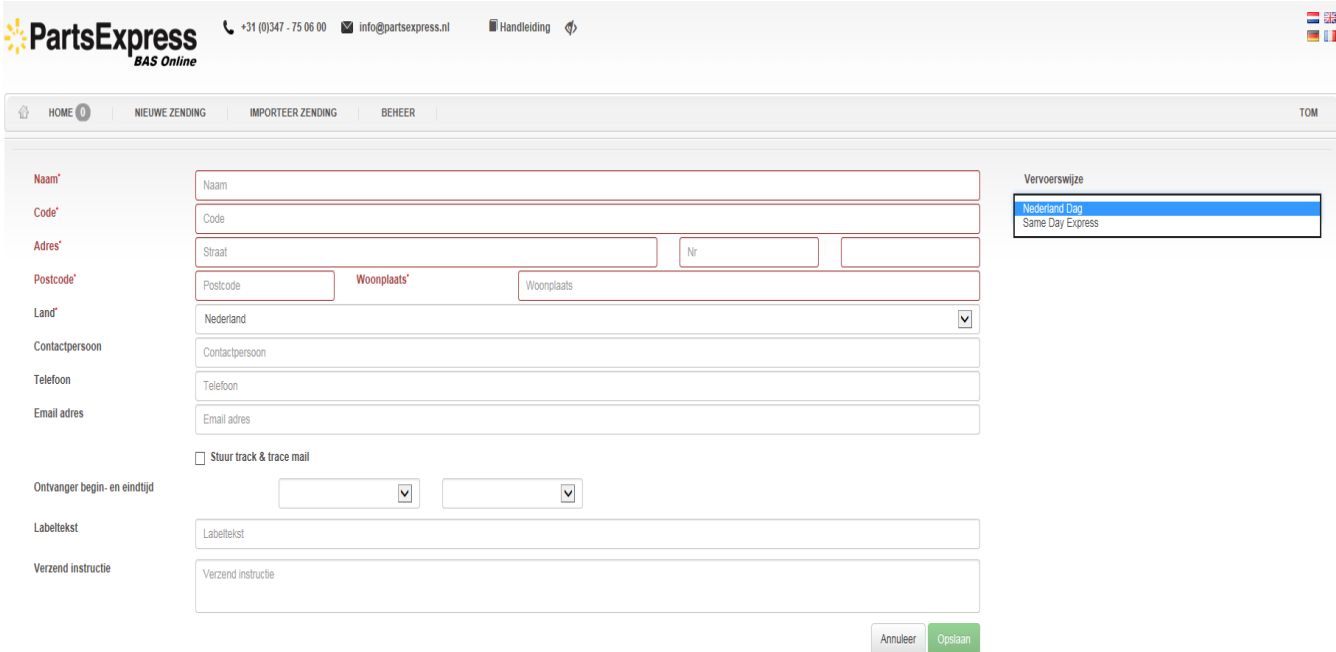

Bepaalde velden zijn verplicht : Naam, Code, straat, Nr, Postcode, Woonplaats en Land.

De code is een unieke ontvanger-code (bv. Debiteurnummer) en mag maximaal 10 tekens lang zijn.

Optioneel kunt u een emailadres invoeren en het vinkje voor een Track & Trace-mail aanvinken, voor diegene die een mail met een tracelink van zijn of haar zendingen wil ontvangen.

#### <span id="page-7-0"></span>**4.2 Afwijkende afzenders**

In plaats van uw eigen bedrijfsgegevens, worden de gegevens van de afwijkende afzender op de barcode labels en de vrachtbrief zichtbaar. Dit wordt in hetzelfde scherm ingevoerd als nieuwe Ontvangers.

Indien u uit naam van een ander bedrijf wilt versturen, dient u de bedrijfsgegevens van deze afzender in te voeren en te kiezen als Afwijkend Afzender bij het inboeken van een nieuwe zending.

## <span id="page-8-0"></span>**5. Inboeken zendingen**

Het invoerscherm voor nieuwe zendingen ziet er uit zoals onderstaand.

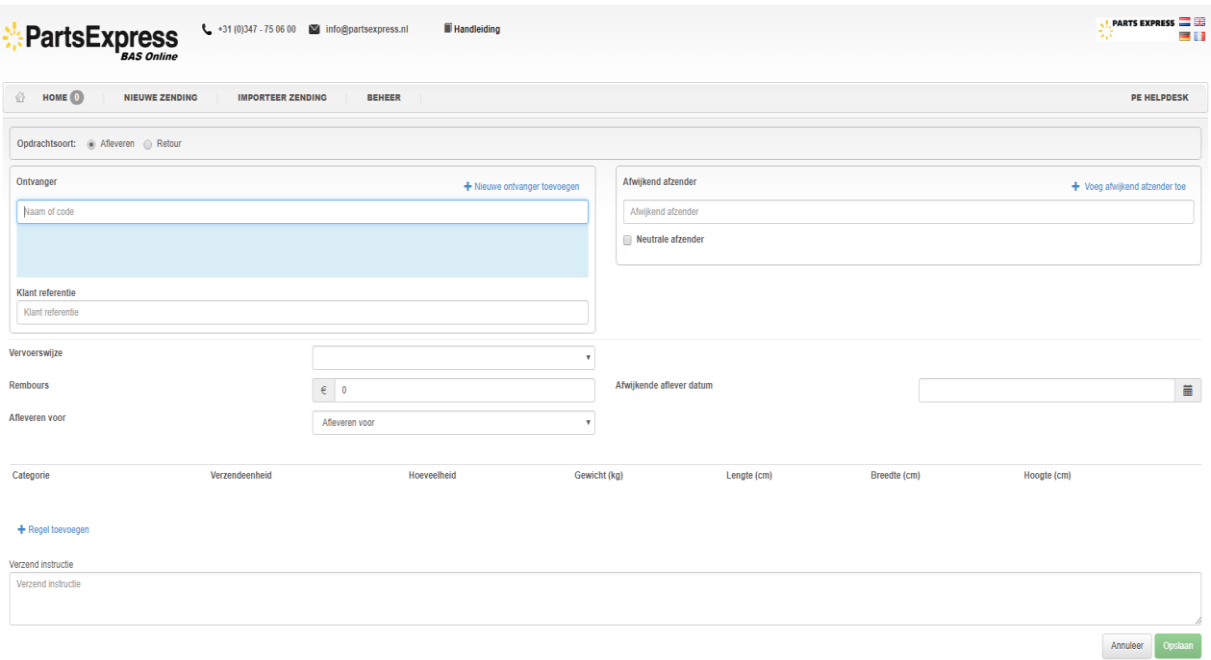

Om een bestaande ontvanger te zoeken voert u een letter of cijfer in dat voorkomt in de naam of de zoekcode van de desbetreffende ontvanger.

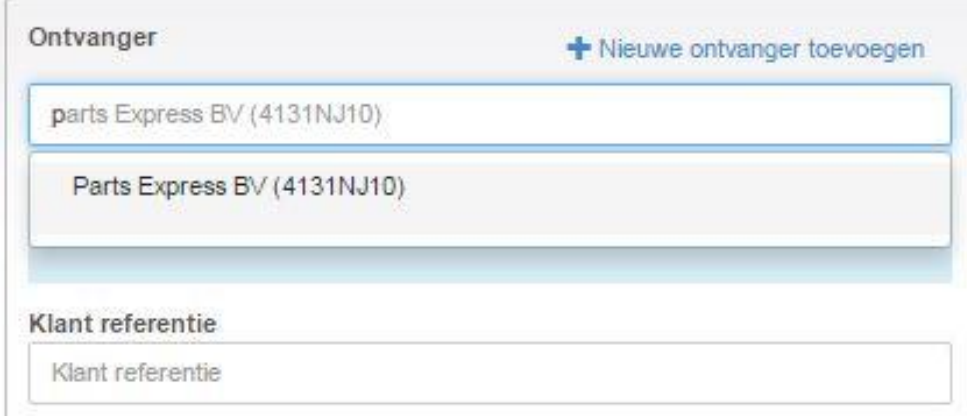

Naarmate u meer letters of cijfers zal invoeren, worden de gegevens beperkt tot een kleinere selectie. U kunt een ontvanger uit de lijst kiezen óf een nieuwe ontvanger aanmaken als de ontvanger nog niet voorkomt in de lijst.

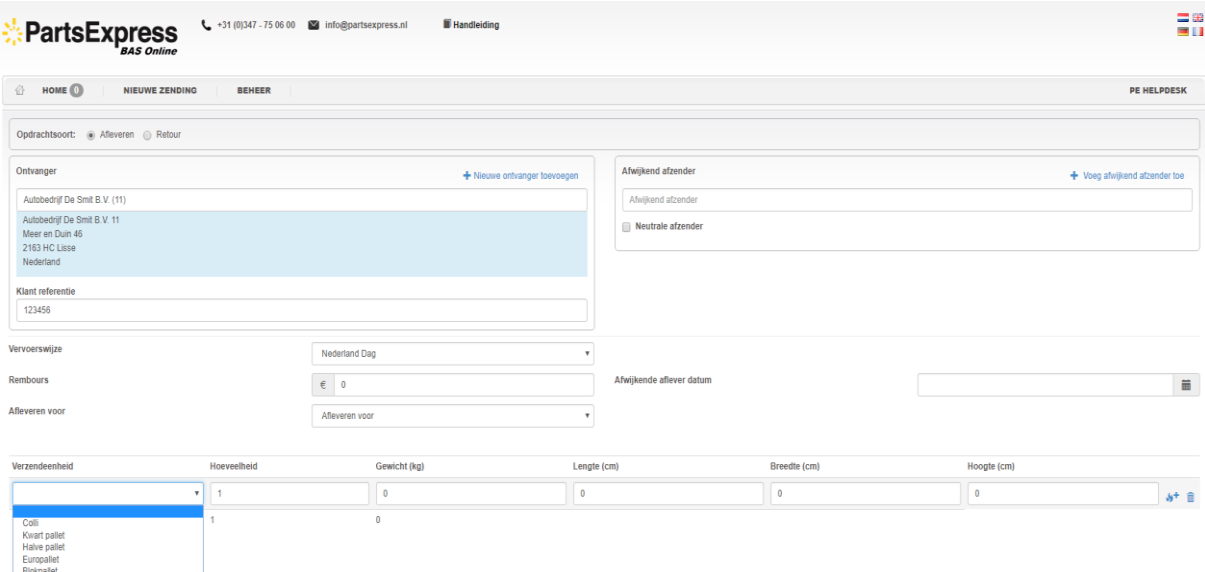

Wij adviseren om een **klant referentie** in te vullen, hiermee kunt u later een zending eenvoudiger terugvinden op de tracking & tracing site.

De verzendeenheid is verplicht en kan, na klikken op *Regel toevoegen* worden gekozen uit de verschillende eenheden waarvoor uw bedrijf een tarievenlijst heeft ontvangen.

Vervoerswijze kan wijzigen als u gebruik maakt een SameDay Express of Innight.

Optionele velden en keuzes:

- Retour, als het een afhaalopdracht i.p.v. een afleveropdracht betreft.
- Afwijkende afzender, als u uit naam van een ander bedrijf verzendt. Met het vinkje Neutrale afzender zorgt u dat er helemaal geen bedrijfsgegevens boven labels en vrachtbrieven komen te staan.
- **Rembours**
- Afwijkende afleverdatum in de toekomst
- Afleveren vóór een bepaalde tijd, standaard staan er 2 opties vóór 10:00 en 12:00 uur . Hierop zijn toeslagen op het tarief van toepassing.
- Verzendinstructies, instructies voor de chauffeur die wij vermelden op de vrachtbrief.
- Gevaarlijke stoffen.

Wanneer u gevaarlijke stoffen verstuurt, vul deze dan tijdens het boeken in door op het vlammetje te klikken.

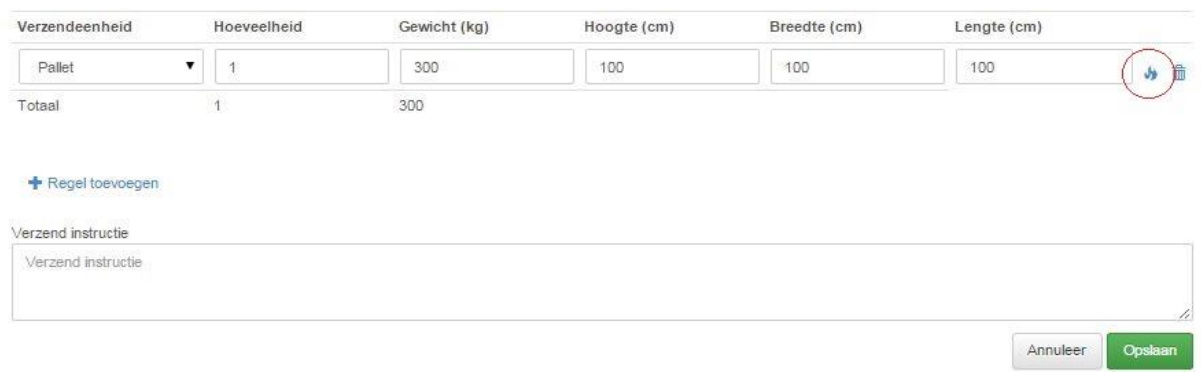

Daarna verschijnt een extra regel waarin alle gegevens ingevuld kunnen worden.

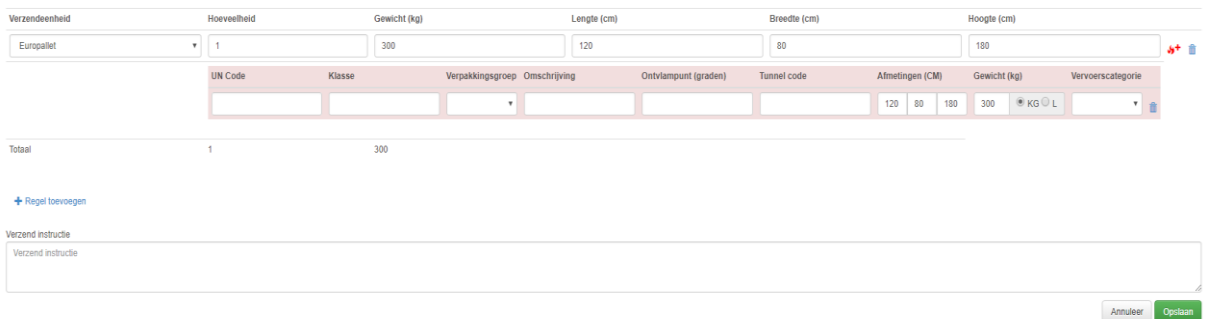

Na eenmalig te zijn ingevuld, worden de gegevens vastgehouden en kunnen ze eenvoudig opnieuw gekozen worden, door de UN-code in te vullen.

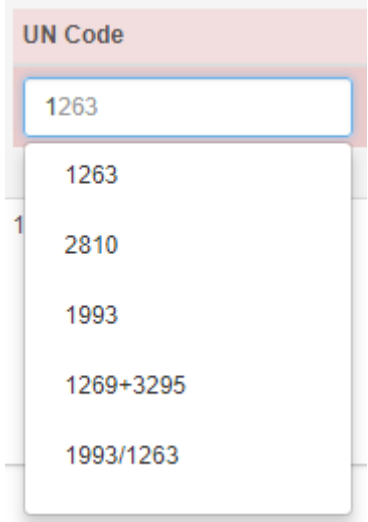

## <span id="page-11-0"></span>**6. Barcodelabel**

Zodra u zendingen heeft ingeboekt kunt u de barcodelabels printen.

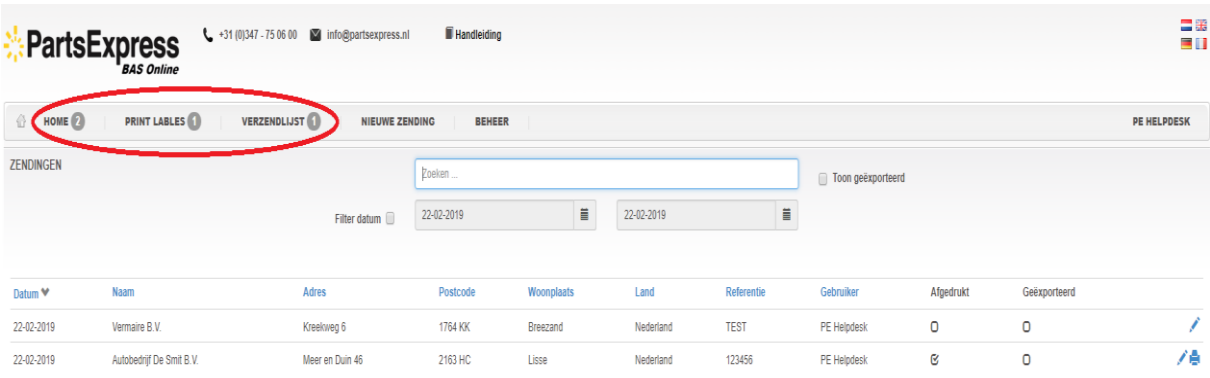

BASOnline geeft aan hoeveel barcode labels *(Print lables 1)* er nog geprint moeten worden, maar bijvoorbeeld ook hoeveel zendingen nog geëxporteerd moeten worden *(Home 2)* en ook van hoeveel zendingen er nog geen op de verzendlijst zijn geprint *(verzendlijst 1)*.

Om barcode labels nogmaals te printen klikt u op de rechts achter de zending.

Voorbeeld barcode label:

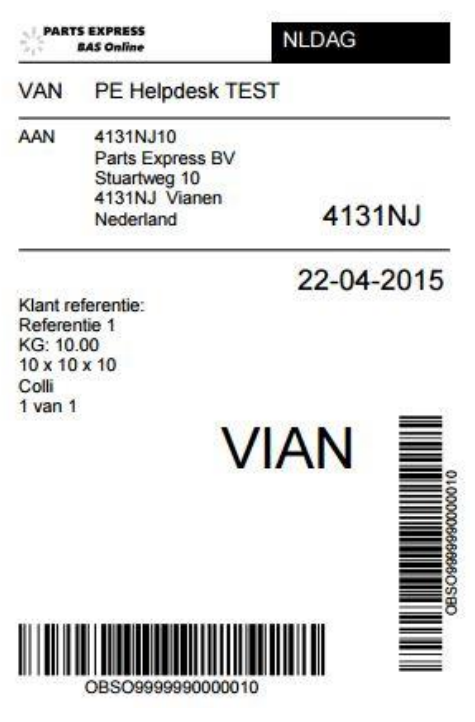

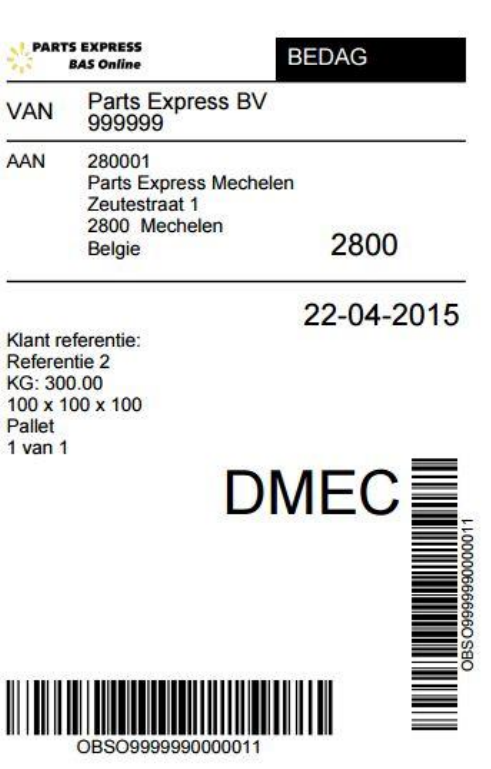

zonder afwijkende afzender met afwijkende afzender

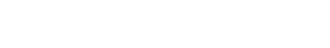

Er is ook een optie om alle labels achteraf nog te printen, het icoontje staat rechts van het scherm

. Na het klikken op de printer, komt het onderstaande scherm naar boven. Hierin kiest u de datum van de ingevoerde opdrachten en klinkt op "Print labels"

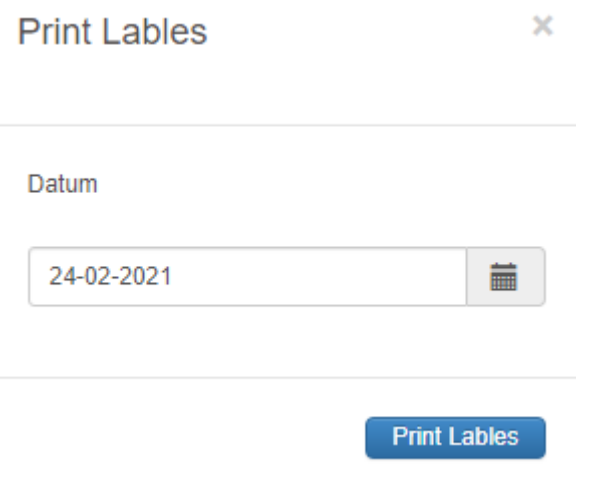

e.

#### <span id="page-12-0"></span>**7. Verzendlijst en versturen**

Zodra u zendingen heeft aangemaakt en de chauffeur komt de goederen afhalen, dan kunt u de verzendlijst uitprinten en door de chauffeur voor ontvangst laten tekenen. Uitprinten kan via de knop *Voorbeeld*, of via *Verstuur*. Wanneer u op *Verstuur* klikt, kunt u de zendingen niet meer wijzigen en zal de data naar Parts Express worden doorgestuurd. Dit dient aan het einde van de werkdag waarop de zendingen worden afgehaald te gebeuren.

Indien u gevaarlijke stoffen heeft aangemeld, zal er ook een ADR-blad worden afgedrukt.

Zodra de goederen bij Parts Express op de loods aankomen, zal de barcode worden gescand voor ontvangst.

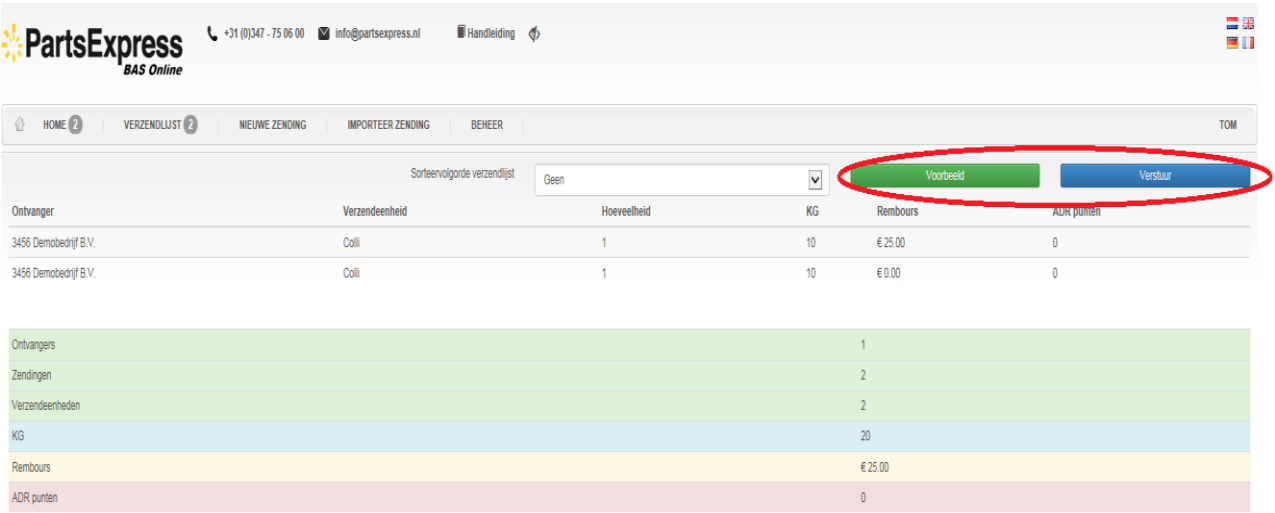

Het is bij BEHEER mogelijk om oude Verzendlijsten op te roepen van verzenddagen die al zijn afgesloten.

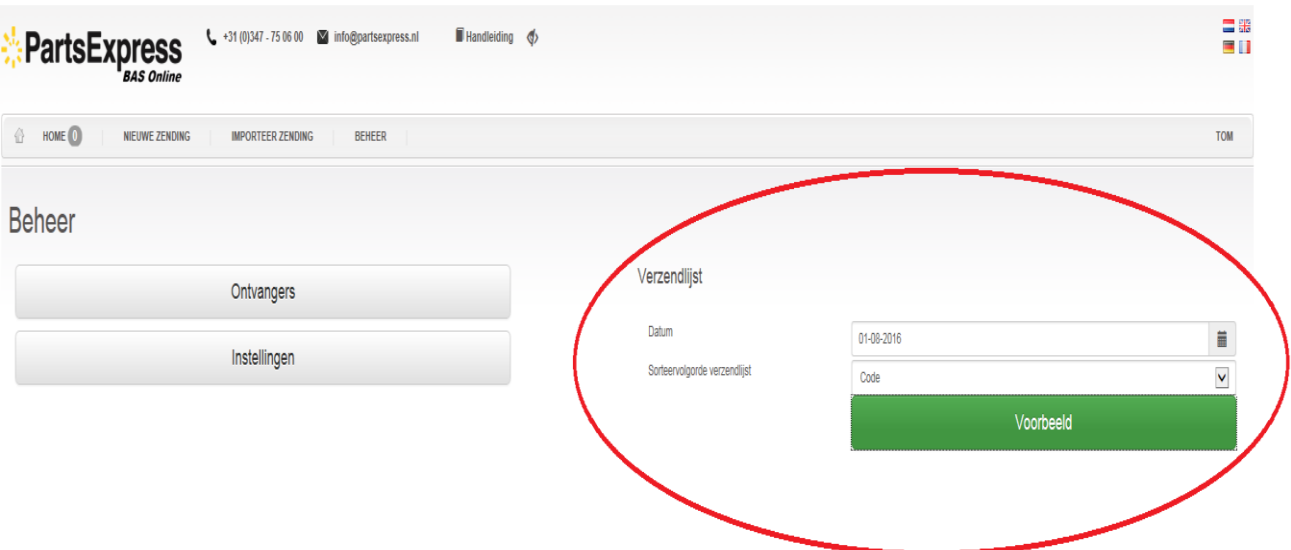

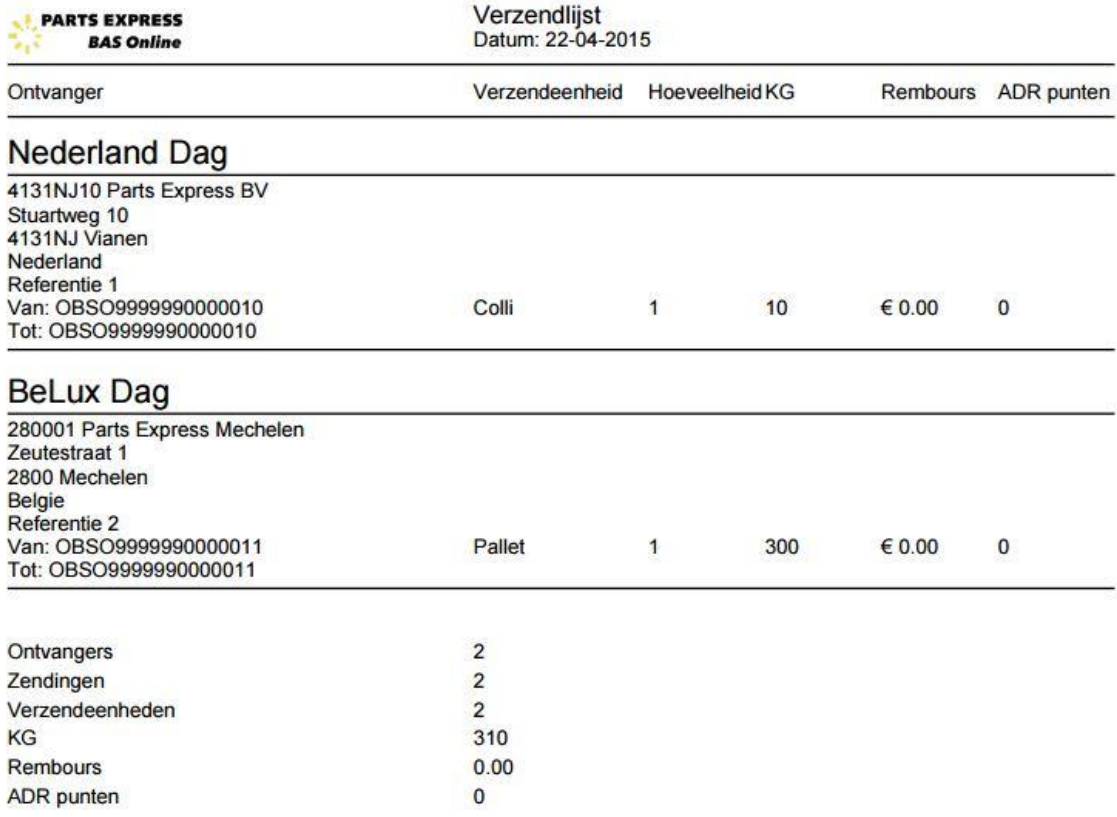

Voorbeeld verzendlijst.

## <span id="page-15-0"></span>**8. Retourzending**

Via BASOnline kunt u ook een afhaalopdracht of retourzending inboeken.

U klikt daarvoor de radio button Retour aan. Standaard halen we de volgende werkdag de goederen af.

Indien u wil dat op een andere datum wordt afgehaald, dan kunt u deze invoeren in het veld afwijkende afhaaldatum.

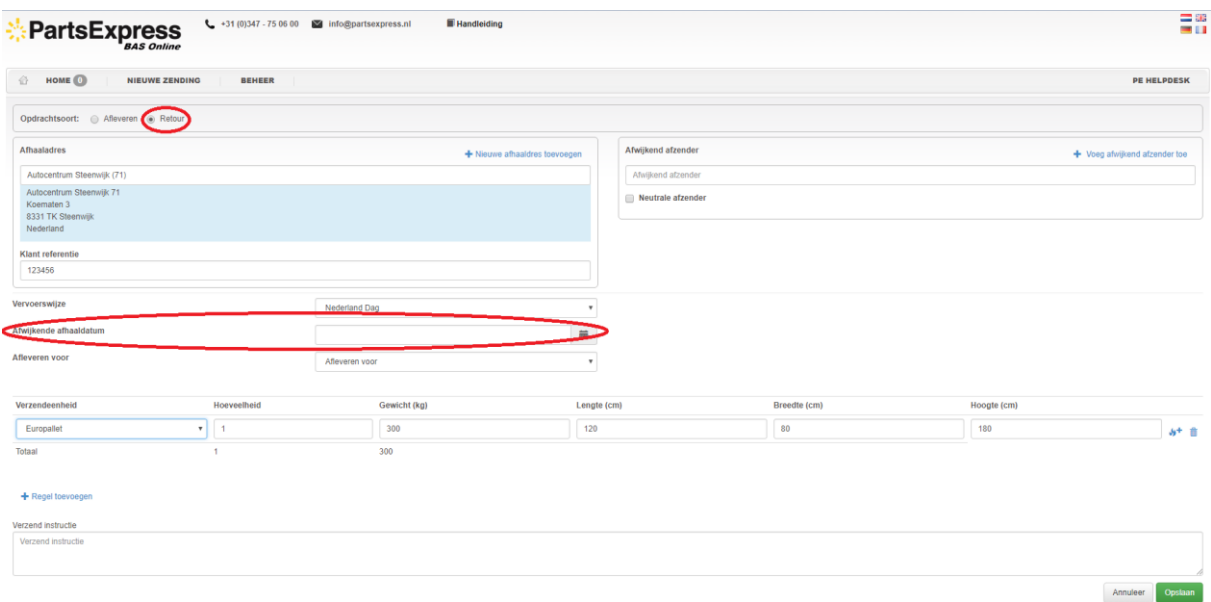

## <span id="page-15-1"></span>**9. Tracelink**

Met BASOnline kunt u na het invoeren van uw zending, een mail laten versturen naar uw ontvanger.

via BEHEER => Ontvangers kunt u een e-mailadres invoeren en het vinkje bij Stuur track & trace mail aanzetten. Zodra u een zending voor deze ontvanger inboekt en exporteert, dan ontvangt de ontvanger een e-mail met daarin de link voor de tracking & tracing.

Track & Trace

Geachte heer/mevrouw,

Uw zending is ingeboekt en wordt vandaag aan transportbedrijf Parts Express aangeboden. Zij handelen dit zo spoedig mogelijk af.

Voor een indicatie van het tijdstip van levering/afhaling kunt u de [track & trace-link v](https://tnt.partsexpress.nl/#/orderdetail/OBSO5221000002306/3925 LW)olgen. Let op! Deze wordt ca. 30 minuten na ontvangst van deze mail pas actief. De verwachte tijd is pas na voltooiing van de planning bekend en kan gedurende de rit bijgewerkt worden.

#### <span id="page-16-0"></span>**10. Persoonlijke voorkeuren**

Onder BEHEER => Instellingen kunt u zelf enkele zaken naar eigen wens inrichten. Hier staan de volgende opties:

- Groepeer verzendlijst. Als dit wordt aangevinkt, wordt iedere vervoerswijze op de verzendlijst op een nieuwe pagina gestart. Zo niet, dan worden ze achter elkaar aan afgedrukt.
- Zoek alleen op ontvangercode. Wanneer dit aangevinkt is, kunt u bij Nieuwe Zending in het ontvangerveld alleen de ontvangercode invullen en bij TAB wordt de ontvanger (mits bekend) gekoppeld.
- Herhaal vorige opdracht. Indien aangevinkt, wordt na het bewaren van een zending direct het boeken van een volgende zending gestart, met de gegevens van de voorgaande. Er kan voor gekozen worden hoeveelheid, referentie en verzendeenheid al dan niet te kopiëren naar de nieuwe opdracht. Er hoeft alleen een ontvanger te worden ingevuld.
- Sorteervolgorde verzendlijst. Hier kunt u kiezen uit enkele voorgedefinieerde gegevens om de verzendlijst op te laten sorteren. Dit kan bijvoorbeeld op ontvangercode, óf postcode.

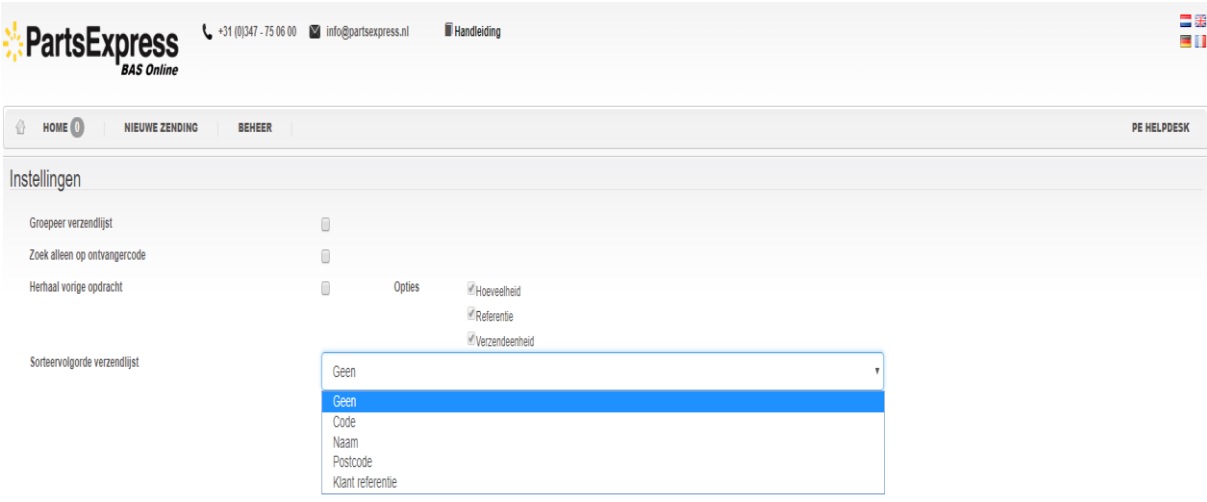

## <span id="page-17-0"></span>**11. Extra mogelijkheden**

In deze handleiding leggen wij de basis mogelijkheden uit van BASOnline, de onderstaande mogelijkheden zijn optioneel:

- Importeren adres- en zendingenbestanden.
- Uitbreiding van diensten (Innight Express, SameDay Express, Exportzendingen, PartijenVervoer).
- Uitbreiding van tijdsvenstervensters en openingstijden.
- Automatisch versturen van de opdrachten naar Parts Express

## <span id="page-17-1"></span>**12. Helpdesk**

Mocht u nog vragen hebben over BASOnline, dan kunt u het contact opnemen met onze ICT Helpdesk, +31-347-750636

Wij zijn u graag van dienst.

**PARTS EXPRESS** Dijkleger 4 4131 MA Vianen T: +31-347-750600 M[: info@partsexpress.nl](mailto:info@partsexpress.nl)